## Quick Guide to Updating Your Disclosure Profile in CAMS

This guide gives basic guidance through the process of updating your conflict of interest and outside activity disclosure in CAMS. Guides for Clarification Requests, Management Plans, and Pre-Approval Requests are available on the [CAMS Website Training page.](https://cams-project.fsu.edu/training) Instructional videos for completing a [Disclosure Profile Update](https://youtu.be/Y4X4mBGFtY0) or submitting a **[Pre-Approval Request](https://youtu.be/rRf_iqzbYF0)** for outside employment/activities are also available.

## **How to update your Disclosure Profile in CAMS:**

**1.** Access your CAMS Profile using the link provided in your email notification from the system.

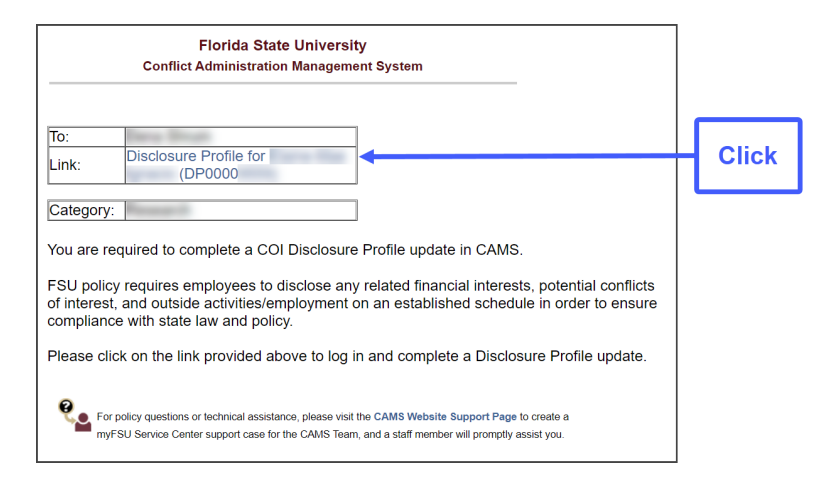

Your profile can also be accessed through the myFSU Portal, and the Disclosure Profile link in your Inbox.

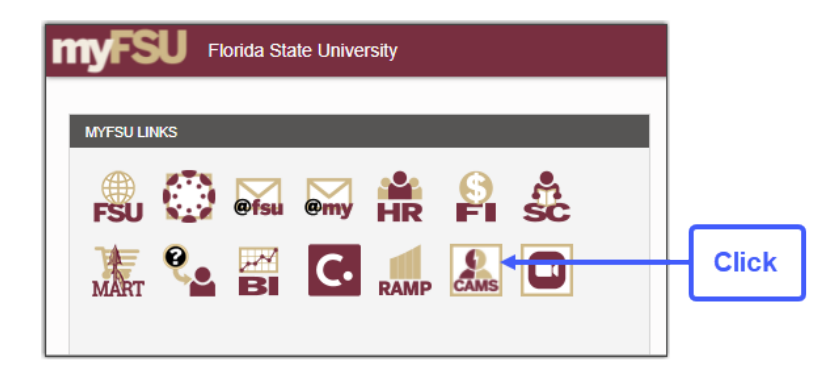

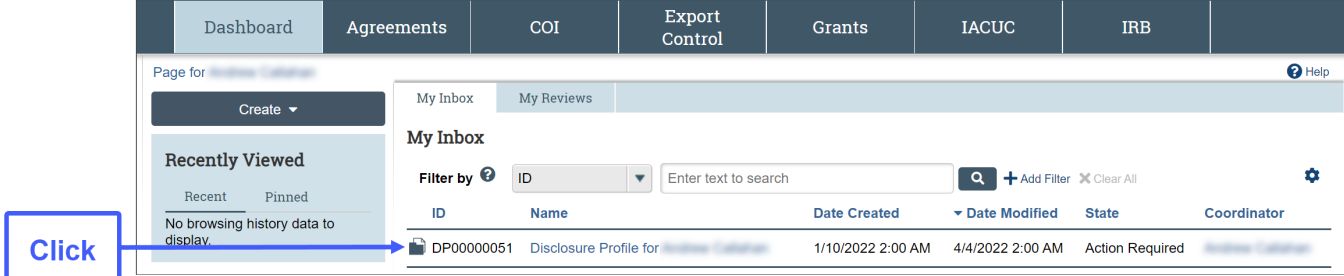

**2.** Click on "Edit Disclosure Profile" to open the SmartForm.

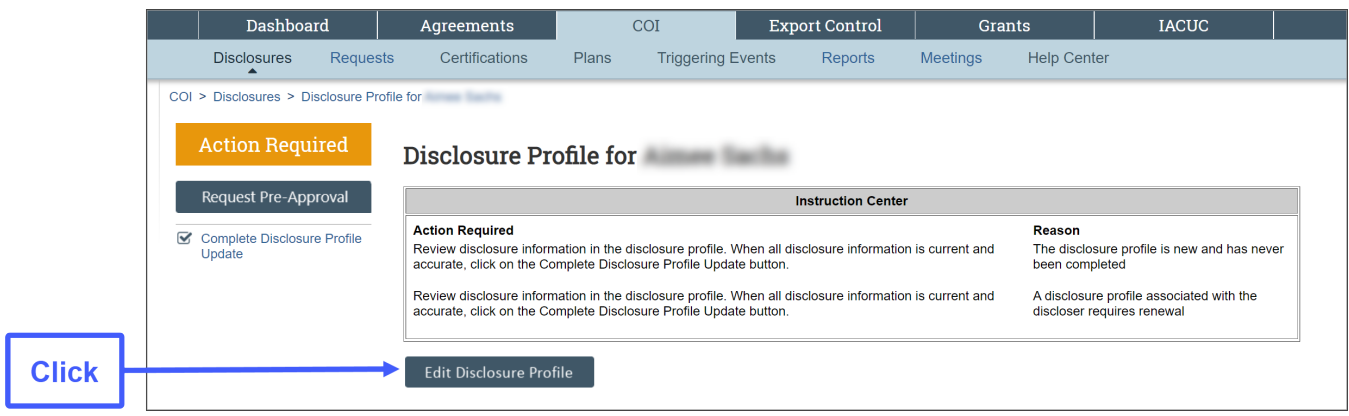

**3.** Download and read the policy training document, click the box to verify training acceptance, then click "Continue".

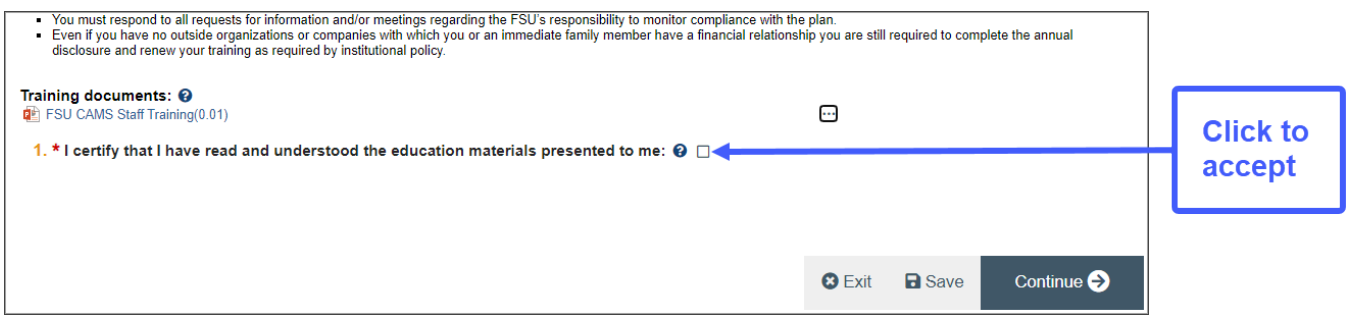

- **4.** CAMS will take you through the disclosure SmartForm, beginning with Entity Disclosure Information. The help bubbles provide more information about each question as you move through the system.
	- **Select "Yes" if:** you have other employment outside of your position with FSU, own a business, or have financial interests that meet disclosure requirements. Then click "Continue".
	- **Select "No" if:** you have nothing to disclose or report. Click "Continue" and [skip to Step 7.](#page-3-0)

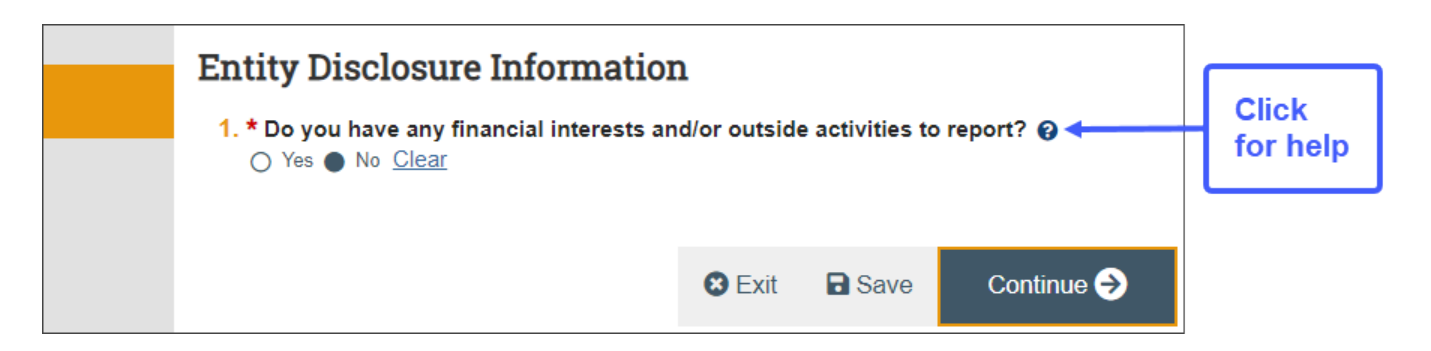

## **Adding an Entity to your Disclosure Profile:**

**5.** A new window will open for you to enter information related to financial interests or outside employment.

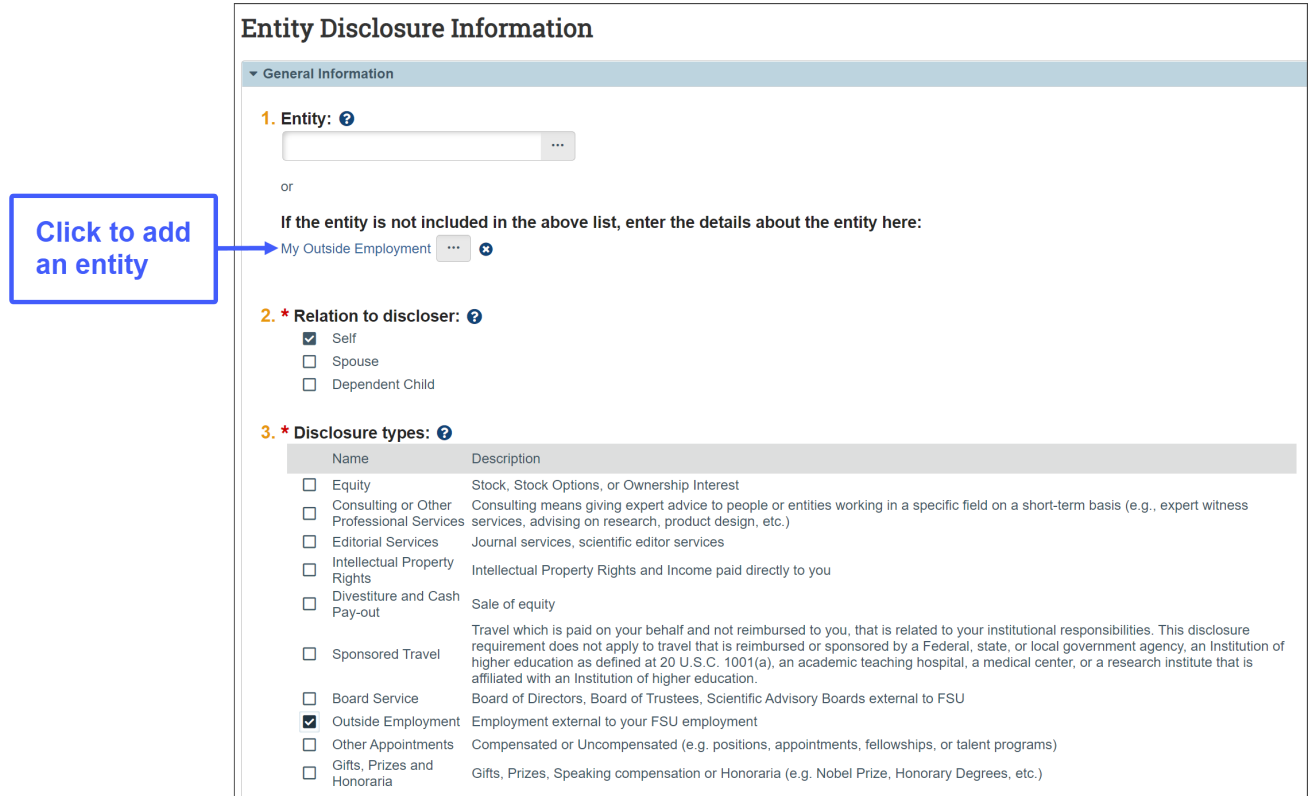

**6.** SmartForm questions for the disclosure type will open. (Outside Employment is shown below.)

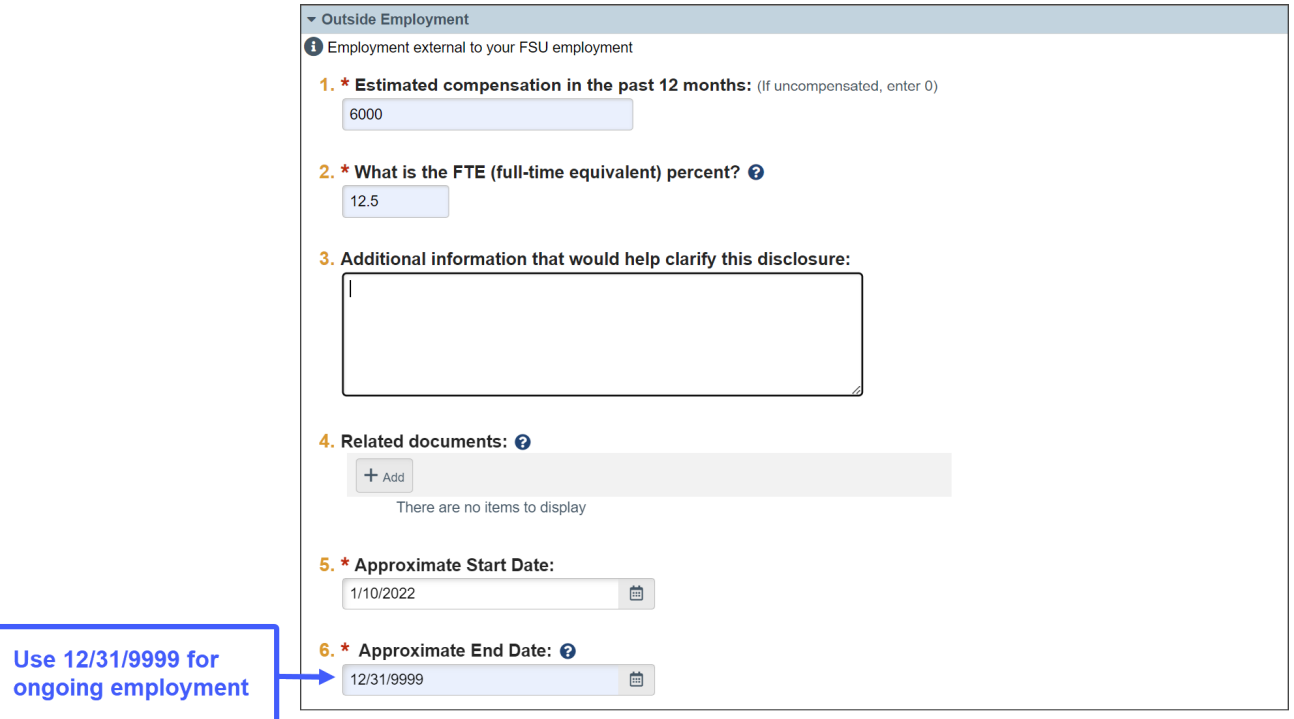

<span id="page-3-0"></span>**7.** Click the "Complete Disclosure Profile Update" button to submit your disclosure. **Note:** Only clicking Save or Finish will not submit your update.

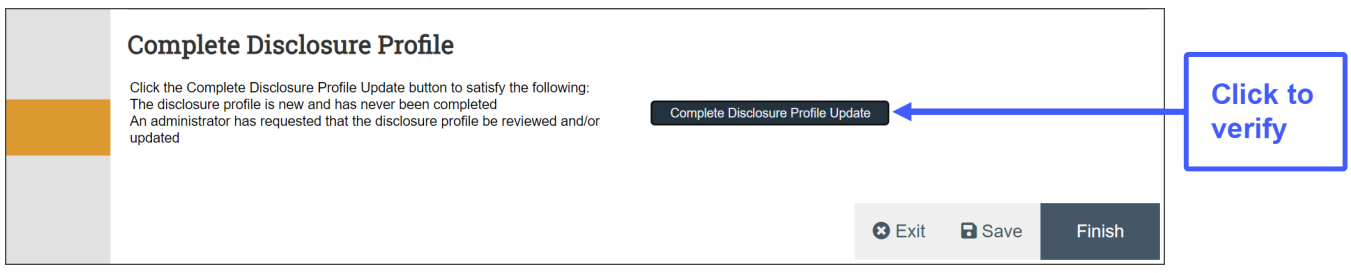

8. Click OK to approve that all disclosure information is current and accurate.

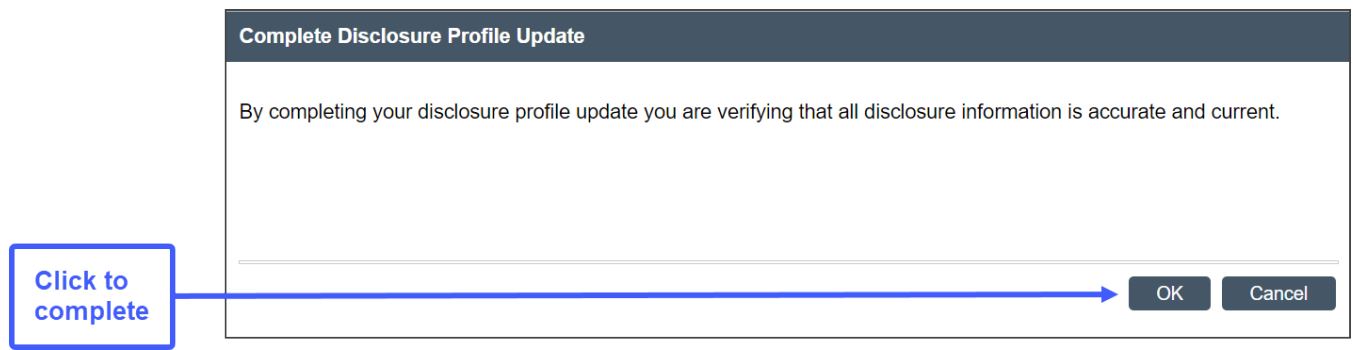

9. **Your update is complete.** Your profile will show "No Action Required" and you should receive an email verification from CAMS.

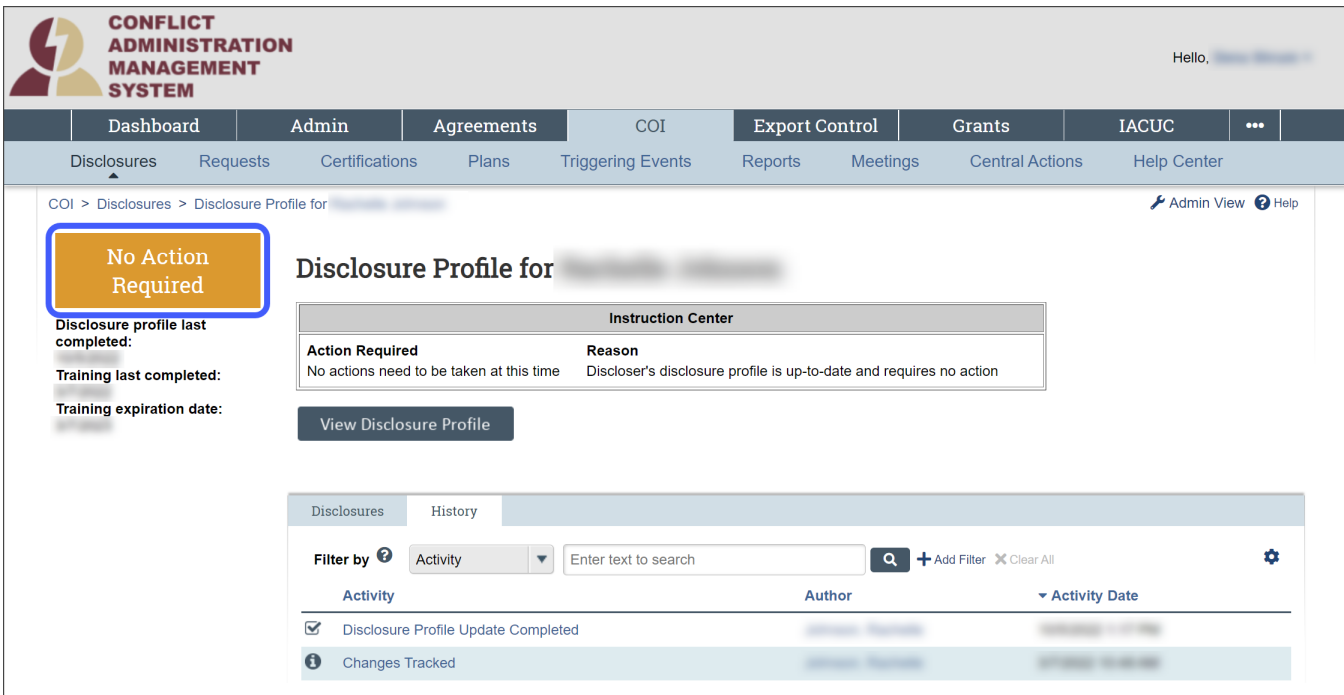